**ООО «Техноград плюс»**

# **ТЕХНОГРАД. КООРДИНАТОР ТЕХНОЛОГИЧЕСКИХ ПРОЦЕССОВ. ИСПОЛНЕНИЕ ЗАКАЗА (ТЕХНОГРАД КТП ИЗ)**

**Руководство администратора**

Новосибирск 2024

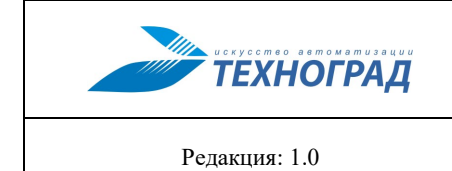

ТЕХНОГРАД. КООРДИНАТОР ТЕХНОЛОГИЧЕСКИХ ПРОЦЕССОВ. ИСПОЛНЕНИЕ ЗАКАЗА (ТЕХНОГРАД КТП ИЗ). Руководство администратора

2024 год

# Оглавление

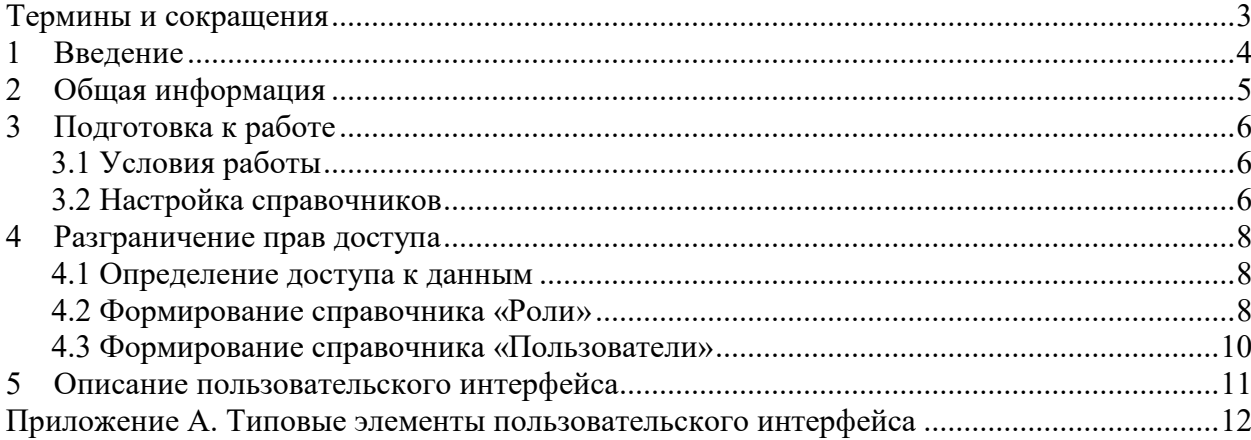

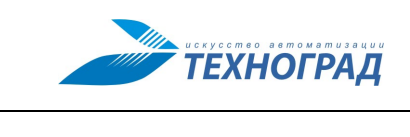

ТЕХНОГРАД. КООРДИНАТОР ТЕХНОЛОГИЧЕСКИХ ПРОЦЕССОВ. ИСПОЛНЕНИЕ ЗАКАЗА (ТЕХНОГРАД КТП ИЗ). Руководство администратора

Редакция: 1.0 2024 год Стр. 3 из 12

# **Термины и сокращения**

<span id="page-2-0"></span>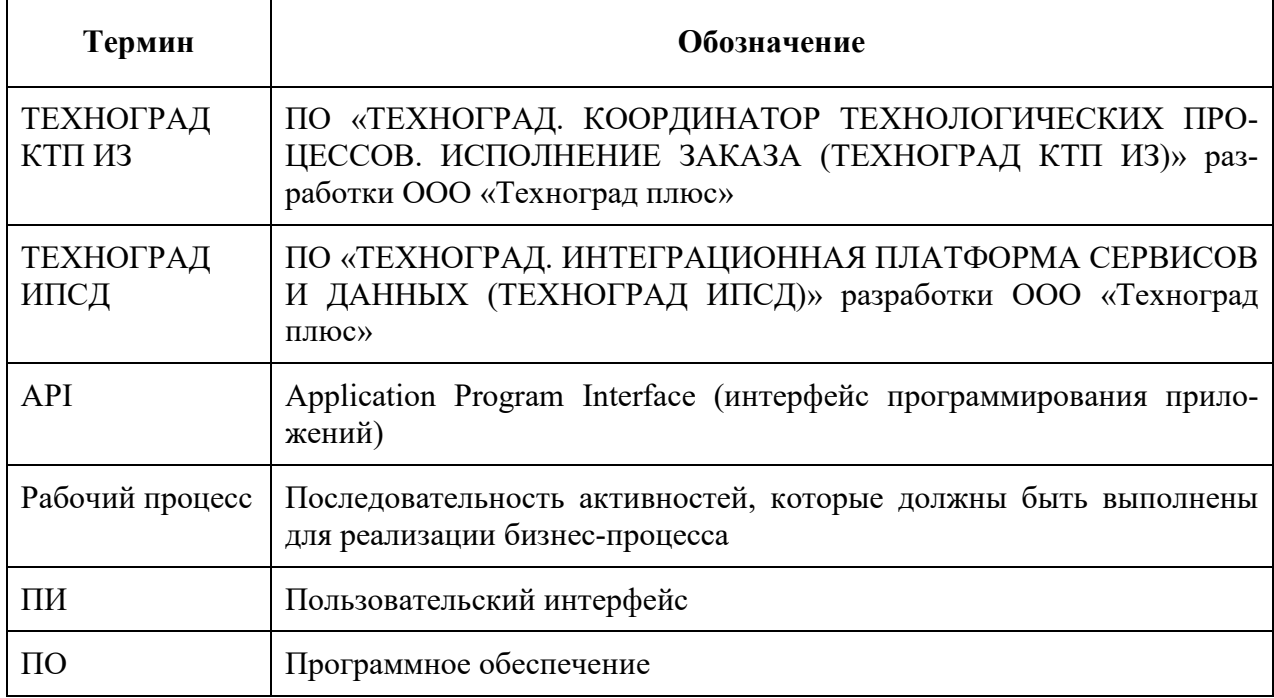

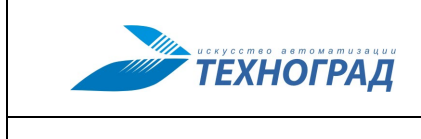

Редакция: 1.0 2024 год Стр. 4 из 12

# <span id="page-3-0"></span>**1 Введение**

Данное руководство содержит информацию о возможных задачах, стоящих перед администратором ПО (системы) «ТЕХНОГРАД. КООРДИНАТОР ТЕХНОЛОГИЧЕСКИХ ПРОЦЕССОВ. ИСПОЛНЕНИЕ ЗАКАЗА (ТЕХНОГРАД КТП ИЗ)» (далее — «ТЕХНО-ГРАД КТП ИЗ»), и способах их решения.

В рамках решения задач администратором могут быть выполнены следующие операции:

- Настройка необходимых справочников.
- Определение прав доступа для различных категорий пользователей.
- Дополнительные операции для настройки корректной работы рабочих процессов.

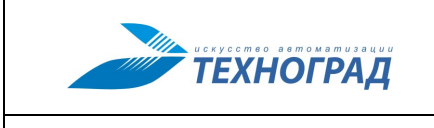

# <span id="page-4-0"></span>**2 Общая информация**

Система «ТЕХНОГРАД КТП ИЗ» является системой класса Fulfillment, т. е. выполняет весь комплекс операций с момента оформления заказа (в какой-либо внешней системе) и до момента его завершения.

Количество и содержимое вкладок системы «ТЕХНОГРАД КТП ИЗ» может отличаться и зависит от прав, предоставленных конкретному пользователю, а также от конфигурации и версии поставляемого ПО.

Функционирование системы «ТЕХНОГРАД КТП ИЗ» обеспечивается предварительной ее настройкой, которая выполняется в следующей последовательности:

- 1. Настройка справочников.
- 2. Создание рабочих процессов, обеспечивающих выполнение возможных операций по бизнес-процессу, и построение схемы выполнения рабочего процесса.

**Примечание.** Подробное описание создания и настройки рабочих процессов приведено в документе *Руководство разработчика рабочих процессов ТЕХНОГРАД КТП ИЗ*.

3. Публикация API в «ТЕХНОГРАД ИПСД» для использования при построении рабочих процессов в «ТЕХНОГРАД КТП ИЗ».

**Примечание.** Подробное описание публикации API приведено в документе *Руководство разработчика рабочих процессов ТЕХНОГРАД КТП ИЗ, а также в Руководстве пользователя ТЕХНОГРАД ИПСД.*

4. Настройка прав доступа.

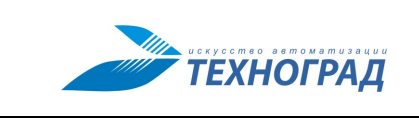

# <span id="page-5-0"></span>**3 Подготовка к работе**

#### <span id="page-5-1"></span>**3.1 Условия работы**

Для обеспечения возможности работы с пользовательским интерфейсом системы «ТЕХНОГРАД КТП ИЗ» необходимо, чтобы на используемом компьютере был установлен браузер, реализованный на движке Chromium, и используемая учетная запись обладала правами, необходимыми для запуска и работы.

#### <span id="page-5-2"></span>**3.2 Настройка справочников**

Для сопровождения функциональных возможностей системы «ТЕХНОГРАД КТП ИЗ» необходимо настроить справочники — таблицы, предназначенные для хранения часто используемой в системе «ТЕХНОГРАД КТП ИЗ» информации.

Настройка справочников, используемых для определения прав доступа к данным, хранящимся в системе «ТЕХНОГРАД КТП ИЗ», приведена в разделе. [4](#page-7-0).

#### **3.2.1 Настройка справочника «Типы аргументов»**

Справочник **Типы аргументов** используется для определения новых типов аргументов или параметров рабочих процессов.

Для добавления элемента в данный справочник необходимо выполнить следующие действия:

- 1. Перейти на вкладку **Администрирование** (**31**).
- 2. Выбрать справочник **Типы аргументов**.
- 3. Щелкнуть кнопку $\mathbf{+}$ .
- 4. Выполнить в открывшемся окне **Добавить** следующие действия:
	- а) Указать в поле **Наименование** краткое название типа данных.
	- б) Указать в поле **Тип** полное название типа данных.
	- в) Указать в поле **Элемент** название основного типа данных.
	- г) Указать в поле **Схема** описание XSD-схемы.
- 5. Щелкнуть кнопку **Сохранить**.

#### **3.2.2 Настройка справочника «Категории рабочих процессов»**

Справочник **Категории рабочих процессов** используется для группировки рабочих процессов.

Для добавления элемента в данный справочник необходимо выполнить следующие действия:

- 1. Перейти на вкладку **Администрирование** ( ).
- 2. Выбрать справочник **Категории рабочих процессов**.
- 3. Щелкнуть кнопку $\pm$ .
- 4. Выполнить в открывшемся окне **Добавить** следующие действия:

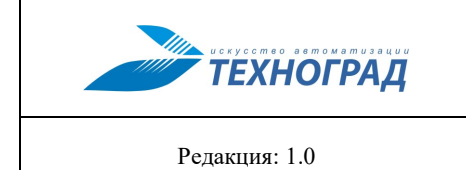

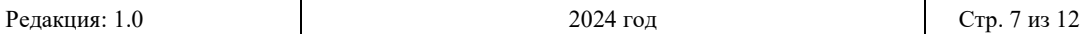

 $\mathbf{I}$ 

- а) Указать в поле **Категория** название.
- б) Указать вручную или с помощью календаря дату начала и окончания действия категории.
- 5. Щелкнуть кнопку **Сохранить**.

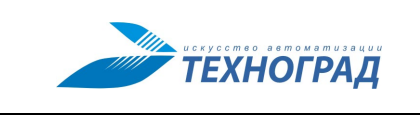

# <span id="page-7-0"></span>**4 Разграничение прав доступа**

Разграничение доступа к отдельным функциям и используемой информации в системе «ТЕХНОГРАД КТП ИЗ» осуществляется с помощью механизма ролей пользователя.

Формирование ролей призвано определить четкие и понятные для пользователей системы «ТЕХНОГРАД КТП ИЗ» правила разграничения доступа. Ролевое разграничение позволяет реализовать гибкие, изменяющиеся в процессе функционирования системы «ТЕХНОГРАД КТП ИЗ» правила разграничения доступа.

Привилегии не выделяются пользователям непосредственно, а приобретаются только после назначения конкретной роли этому пользователю. Это упрощает такие операции, как добавление новой учетной записи или смена подразделения пользователя.

#### <span id="page-7-1"></span>**4.1 Определение доступа к данным**

Для определения доступа к данным системы «ТЕХНОГРАД КТП ИЗ» используются следующие справочники:

- **Группы ролей** для формирования списка групп ролей пользователей, которые будут объединены по определенному признаку.
- **Пользователи** для формирования списка пользователей системы «ТЕХНО-ГРАД КТП ИЗ» и управления их ролями (см. п. [4.3\)](#page-9-0).
- **Привилегии** для формирования списка привилегий для пользователей.
- **Роли** для формирования списка ролей пользователей системы «ТЕХНОГРАД КТП ИЗ», с помощью которого определяются возможности и ограничения, накладываемые на пользователей (см. п. [4.2\)](#page-7-2).

Первоначальная настройка системы «ТЕХНОГРАД КТП ИЗ» предполагает выделение следующих ролей пользователей:

- *Администраторы OSS* роль, согласно которой предоставляется доступ к информации, расположенной на всех вкладках ПИ системы «ТЕХНОГРАД КТП ИЗ».
- *Разработчики OSS* роль, согласно которой предоставляется доступ к разработке и отладке рабочих процессов.

При необходимости количество ролей может быть увеличено путем добавления нового элемента в справочник **Роли** и его настройки (см. п. [4.2\)](#page-7-2).

Добавления новой учетной записи осуществляется путем добавления нового элемента в справочник **Пользователи** и выделение для этой учетной записи требуемой роли (см. п. [4.3\)](#page-9-0).

### <span id="page-7-2"></span>**4.2 Формирование справочника «Роли»**

Добавление нового элемента в справочник **Роли** осуществляется следующим образом:

- 1. Перейти на вкладку **Администрирование** ( ).
- 2. Выбрать справочник **Роли**. Щелкнуть кнопку  $\Box$ , расположенную в правой части окна.

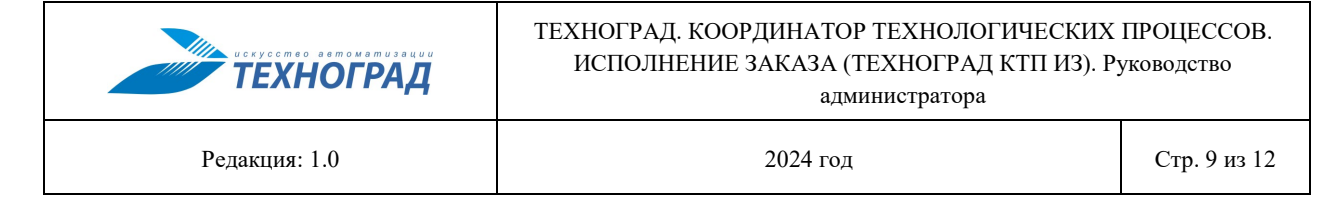

- 3. Указать в открывшемся окне **Добавить** следующие данные:
	- в поле **Наименование** название роли,
	- в списке **Группа** группу, к которой относится настраиваемая роль.
- 4. Щелкнуть кнопку **Сохранить**.
- 5. Добавить, при необходимости, на вкладке **Роли** (см. [рисунок](#page-8-0) 1) требуемые роли.

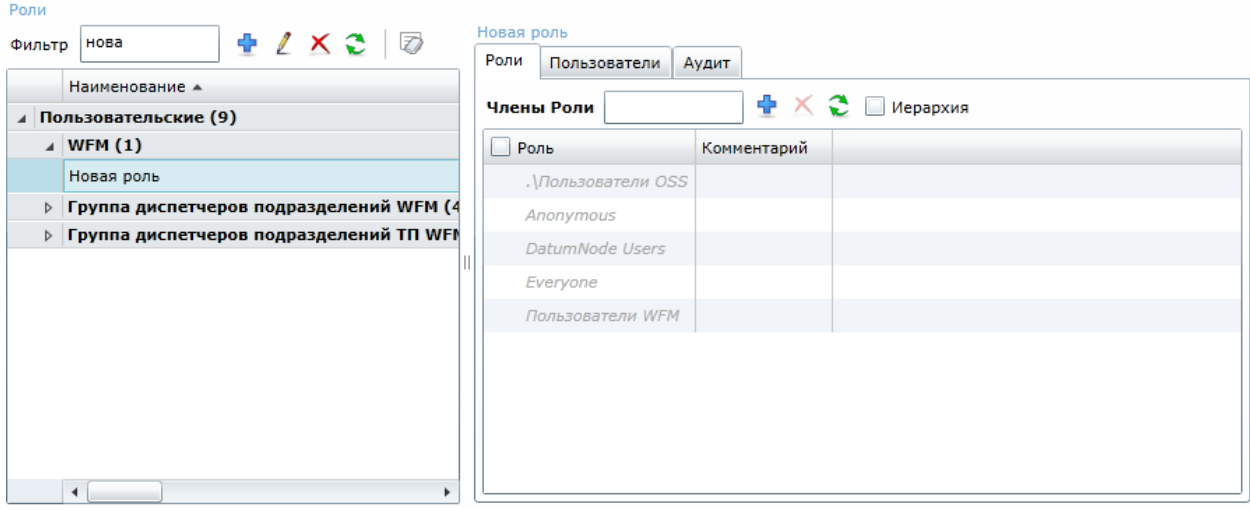

*Рисунок 1 — Формирование справочника «Роли»*

<span id="page-8-0"></span>6. Указать на вкладке **Пользователи** имена учетных записей пользователей, которым необходимо выделить настраиваемую роль. Добавление роли требуемому пользователю осуществляется в окне **Добавить пользователей** (см. [рисунок](#page-8-1) 2), вызываемого с помощью кнопки  $\mathbf{F}$ , расположенной на панели инструментов вкладки **Пользователи**.

|                          | Добавить пользователей                 |                          |                                |                                              |
|--------------------------|----------------------------------------|--------------------------|--------------------------------|----------------------------------------------|
| Источник                 | Пользователи                           | $\overline{\phantom{a}}$ | Наименование                   | 0. 中己                                        |
|                          | Роль                                   |                          | Полное наименование            | Комментарий                                  |
|                          | LETO O DOIOITUV                        |                          | uc ya_a_paramov                | <b>ADTOCODAGNIC VISITOR</b>                  |
|                          | ce\a a baranovskiy                     |                          | ce\a a baranovskiy             | Автосоздание из WFM                          |
| $\overline{\mathcal{A}}$ | ce\a_a_barnakovskaya<br>ce\A_A_Belyaev |                          | ce\a_a_barnakovskaya           | Автосоздание из WFM                          |
|                          |                                        |                          | Беляев Алексей Александрович   | Инженер электросвязи Участок технической под |
|                          | ce\A_A_Bespalova                       |                          | Беспалова Анна Александровна   |                                              |
|                          | ce\AA_Blagoder                         |                          | Благодер Александр Анатольевич |                                              |
|                          | ce\a.a.bogdanov                        |                          | ce\a.a.bogdanov                | Автосоздание из WFM                          |
|                          | ce\a_a_bogomazova                      |                          | ce\a a bogomazova              | Автосоздание из WFM                          |
|                          | ce\a_abramov                           |                          | Абрамов Андрей Алексеевич      |                                              |
|                          | ce\a_abramova                          |                          | ce\a abramova                  | Автосоздание из WFM                          |
|                          | ce\a_a_bronnikova                      |                          | ce\a_a_bronnikova              | Автосоздание из WFM                          |
|                          | ce\a_a_bykhanova                       |                          | ce\a_a_bykhanova               | Автосоздание из WFM                          |
|                          | ce\a_a_chaplygin                       |                          | Чаплыгин Андрей Александрович  |                                              |
|                          | cela a cherepanova                     |                          | cela a cherepanova             | Автосоздание из WFM                          |
|                          |                                        |                          |                                | ×.                                           |

<span id="page-8-1"></span>*Рисунок 2 — Окно «Добавить пользователей»*

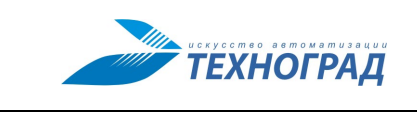

#### <span id="page-9-0"></span>**4.3 Формирование справочника «Пользователи»**

Добавление нового элемента в справочник **Пользователи** осуществляется следующим образом:

- 1. Перейти на вкладку **Администрирование**.
- 2. Выбрать справочник Пользователи. Щелкнуть кнопку **+**, расположенную в правой части окна.
- 3. Щелкнуть в открывшемся окне **Добавить пользователя** кнопку **+**.
- 4. Указать в открывшемся окне в поле **Наименование** имя учетной записи и щелкнуть кнопку **Сохранить**.
- 5. Выбрать в справочнике **Пользователи** добавленную учетную запись и настроить, при необходимости, (на вкладке **Роли**) роли, которыми должна быть наделена учетная запись.

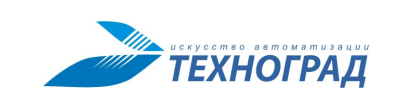

### <span id="page-10-0"></span>**5 Описание пользовательского интерфейса**

Администратор системы «ТЕХНОГРАД КТП ИЗ» может использовать в своей работе все функции, реализуемые системой, но основная работа производится на вкладке Администрирование (**33**).

Вкладка **Администрирование** предназначена для выполнения следующих задач:

- формирования справочников, которые используются в системе «ТЕХНОГРАД КТП ИЗ»;
- управления ролями пользователей;
- разграничения доступа к данным, хранящимся в «ТЕХНОГРАД КТП ИЗ».

В системе «ТЕХНОГРАД КТП ИЗ» могут использоваться следующие справочники:

- **Группы ролей** справочник для формирования списка групп ролей пользователей, которые будут объединены по определенному признаку.
- **Пользователи** справочник для формирования списка пользователей системы «ТЕХНОГРАД КТП ИЗ» и управления их ролями.
- **Привилегии** справочник для формирования списка привилегий для пользователей. Элементы данного справочника используются при формировании справочников **Шаблоны ролей** и **Группы ролей**.
- **Роли** справочник для формирования списка ролей пользователей системы «ТЕХНОГРАД КТП ИЗ», с помощью которого определяются возможности и ограничения, накладываемые на пользователей.
- **Шаблоны ролей** справочник для формирования шаблонов, которые могут использоваться для настройки справочника **Роли**.
- **Типы аргументов** справочник для определения новых типов аргументов или параметров рабочих процессов.
- **Категории рабочих процессов** справочник для группировки рабочих процессов.

Добавление элементов в справочники осуществляется с помощью типовых элементов пользовательского интерфейса, описание которых приведено в таблице [А.](#page-11-1)1.

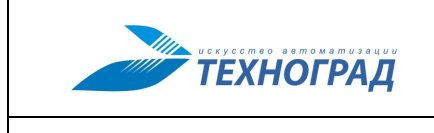

Редакция: 1.0 2024 год Стр. 12 из 12

# <span id="page-11-0"></span>**Приложение А. Типовые элементы пользовательского интерфейса**

Пользовательский интерфейс системы «ТЕХНОГРАД КТП ИЗ» содержит ряд типовых элементов пользовательского интерфейса (см. таблицу [А.](#page-11-1)1), которые необходимы для выполнения определенных операций с компонентами системы «ТЕХНОГРАД КТП ИЗ».

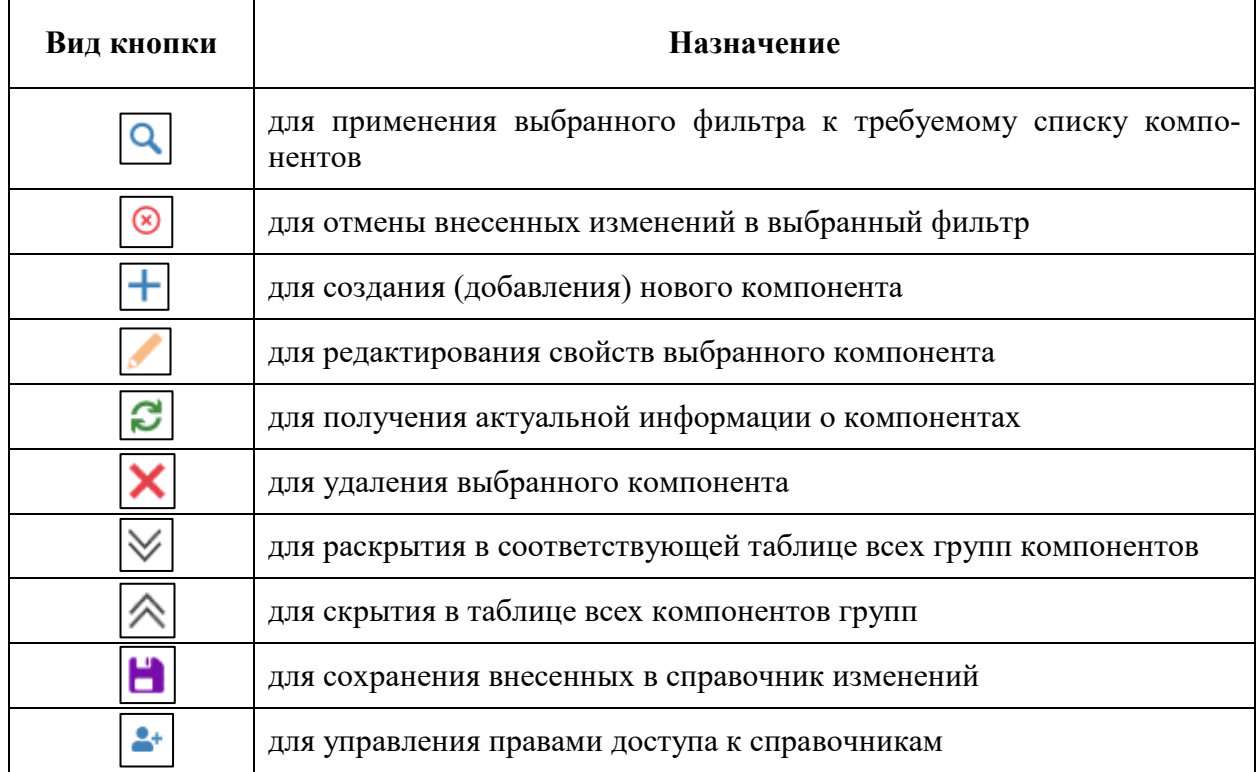

<span id="page-11-1"></span>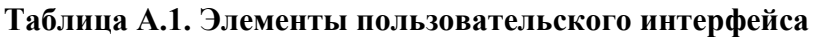